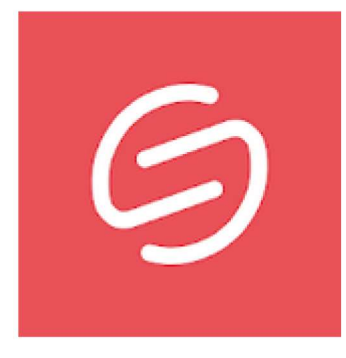

# Smash: File transfer

Smash & Co Productiviteit **B** PEGI3

 $\star \star \star \star \star 2.950$  2

**O** Deze app is beschikbaar voor al je apparaten

Geïnstalleerd

Smash is de eenvoudigste manier om (grote) bestanden te versturen (via windows of android).

Wij stellen u voor om gemakkelijk, veilig en vrij uw foto's, video's, muziek en documenten te verzenden vanaf uw gsm of uw tablet.

In elke situatie, of je nu op kantoor bent, op een bouwplaats, op vakantie met vrienden, tijdens een noodgeval of in alle rust, Smash is er altijd. Stuur uw bestanden, het zit in uw zak.

## $\blacklozenge$  HOE WERKT DE SMASH-APP VOOR ANDROID?  $\blacklozenge$

- Download en installeer de app op uw mobiele telefoon / tablet.
- Begin Smash te gebruiken zonder registratie.
- Tik (voorzichtig) op uw scherm om de bestanden te selecteren die u wilt delen
- Zodra uw bestanden zijn geselecteerd, start u de overdracht op onze servers

• Aan het einde van de overdracht wordt een link gegenereerd. Deel het dan via een van je favoriete applicaties: mail, sms, sociale netwerken ...

## $\blacklozenge$  FUNCTIES BESCHIKBAAR IN DE GRATIS VERSIE  $\blacklozenge$

Download nu de Smash-app, zonder registratie vereist, en stuur de bestanden van uw keuze. Uw bestanden behouden hun oorspronkelijke kwaliteit en uw laatste overdracht is binnen handbereik.

- Geen limieten voor bestandsgrootte \*
- Geen compressie van uw bestanden
- Bestanden 7 dagen beschikbaar
- Bestanden die bij u in de buurt zijn opgeslagen (in de VS voor Amerikanen, in Londen voor Engels ...)
- Toegang tot de laatste overdracht
- Gegevens versleuteld tijdens verzending en in rust
- Allemaal gemaakt door 100% gecertificeerde Franse hersenen

\* Meer dan 2 GB: overdracht zonder prioriteit

### 1. Een bestand versturen en downloaden vanuit windows

- [Open uw browser en tik volgende url in :](https://fromsmash.com/) https://fromsmash.com/
- U krijgt dit beeld in het midden van uw scherm
- Open nu uw verkenner en ga naar het bestand die u wil versturen
- Klik het aan met de linker muisknop, hou ingedrukt en sleep uw bestand naar uw

 smash scherm. OF klik in het midden van uw scherm waarbij uw verkenner zal worden geopend. selecteer uw bestand en kies voor openen

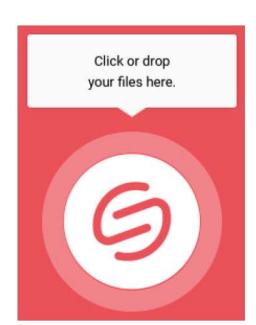

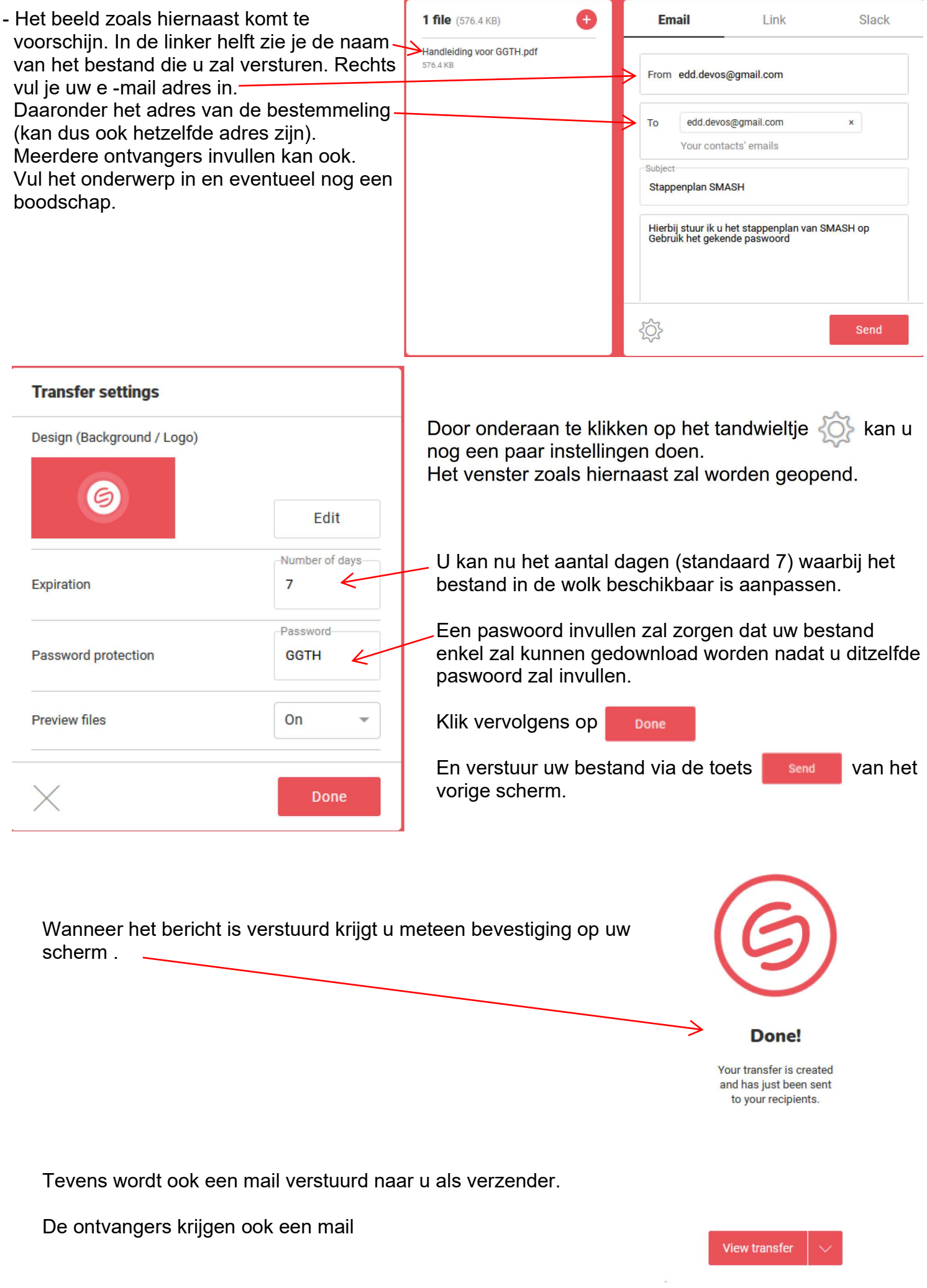

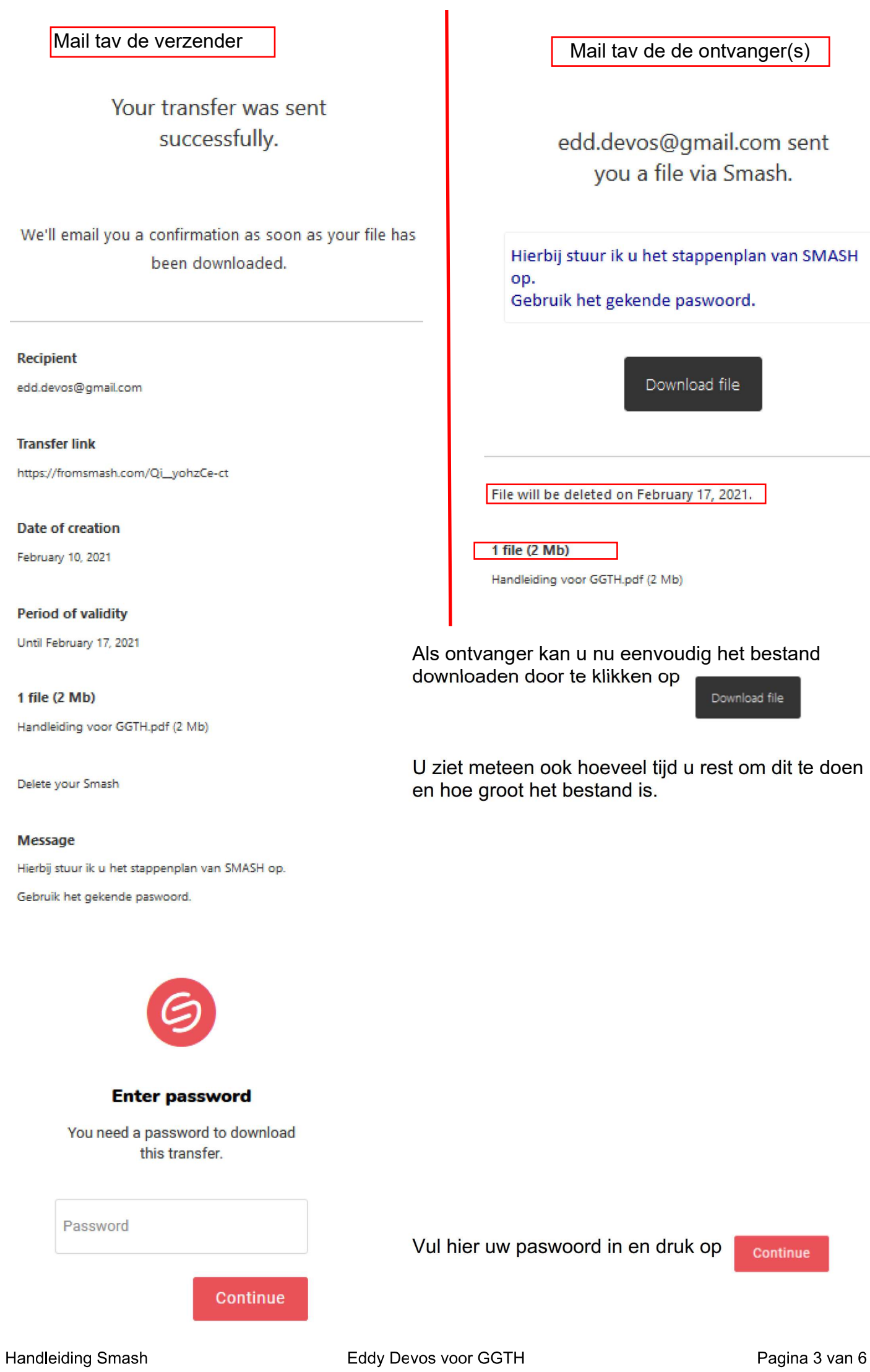

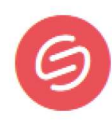

#### **Enter password**

You need a password to download this transfer.

Hmm, that password isn't right. Please try again or check with the person who sent you this transfer?

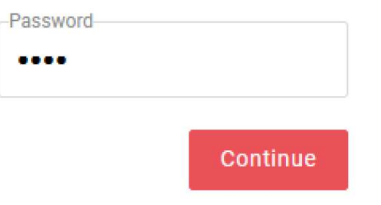

Click to download **Stappenplan SMASH** 6 days 23:48:02

Enkel wanneer jet het meegegeven paswoord gebruikt zal het bestand kunnen worden geopend.

Een venster zoals hiernaast zal nu worden geopend.

Klik er in en uw download zal meteen starten

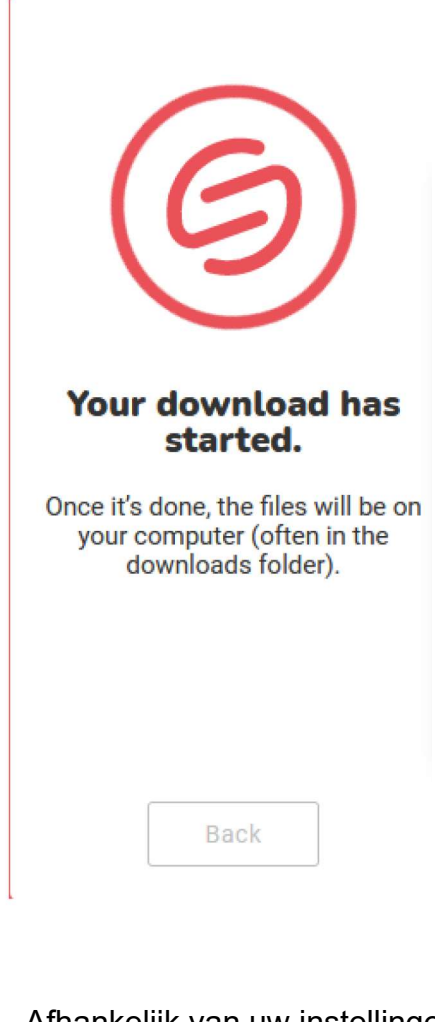

Afhankelijk van uw instellingen zal uw bestand in uw download map terecht komen of zal je de keuze kunnen maken waar je uw bestand wil opslaan.

Handleiding voor GGTH.pdf openen

<sup>2</sup> Handleiding voor GGTH.pdf

Wat moet Firefox met dit bestand doen?

O Openen met Firefox

**O** Bestand opslaan

U hebt gekozen om het volgende bestand te openen:

O Openen met PDF-XChange Editor (standaard)

 $\Box$  Dit vanaf nu automatisch doen voor dit type bestanden

 $\alpha$ 

Annuleren

van het type: Portable Document Format (PDF) (1,9 MB) vanaf: https://download.eu-west-3.fromsmash.co

 $\times$ 

#### **Message**

Hierbij stuur ik u het stappenplan van SMASH op. Gebruik het gekende paswoord.

Person who has downloaded your files

edd.devos@gmail.com

**Transfer link** https://fromsmash.com/Qi\_yohzCe-ct

**Date of creation** February 10, 2021

**Period of validity** Until February 17, 2021

2. Een bestand versturen en downloaden vanuit android

Wanneer je volgens de hierboven vermelde stappen een bestand hebt verstuurd kan je het nu uiteraard makkelijk op uw tablet of smartphone gaan downloaden. Hiervoor is het uiteraard nodig om eerst de app te installeren. Dit volgens de door ieder gekende weg (play store)

We gaan echter eerst een bestand versuren vanuit de app

- Open de app op uw tablet en zie een ongeveer gelijkaardig beeld als bij windows

- klik in het midden van uw scherm waarbij uw bestanden zichtbaar komen.

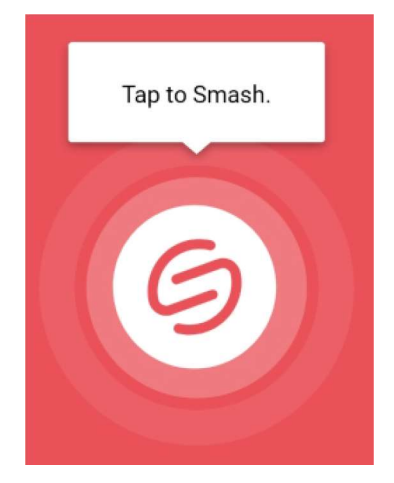

![](_page_5_Figure_0.jpeg)

- De ontvanger kan nu via deze downloadlink het bestand downloaden.
- Indie meerdere bestanden werden geselecteerd dan zullen deze automatisch als ZIP bestand worden verstuurd.